## **OPERATING INSTRUCTIONS**

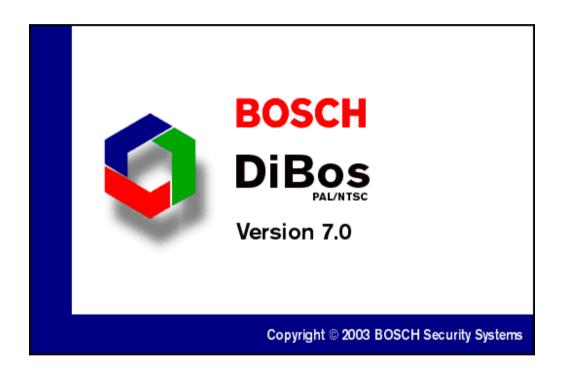

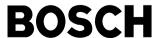

## **OPERATING INSTRUCTIONS**

## DiBos 4.998.137.631 A1

## **Contents**

| Introduction and safety instructions         | 3  | Looking at, printing, saving, swapping out, and deleting archive images | 17  |
|----------------------------------------------|----|-------------------------------------------------------------------------|-----|
| Introduction to the system                   | 4  |                                                                         |     |
| Password                                     | 4  | Deleting archives / searching for archive                               | 4.0 |
| Logging on                                   | 4  | images and additional data                                              | 18  |
| Changing users/logging off                   | 4  | Connecting backup drive and / swapping                                  |     |
| Exiting the system / ending the program      | 4  | out archive images on diskette                                          | 19  |
| The basic live image window                  | 5  | Formatting a CD                                                         | 20  |
| General information                          | 6  | Swapping out data on CD                                                 | 22  |
| Basic window menu bar                        | 7  |                                                                         |     |
| Basic window toolbar / alarm simulation bar  | 8  | Alarm simulation                                                        | 23  |
| Basic window status bar / connection window  | 9  | Connection with a remote station                                        | 24  |
| Controlling a dome camera                    | 10 | Searching for and looking at archive images from the remote station     | 26  |
| The basic image archive window               | 12 | Notes                                                                   | 27  |
| Image archive menu bar                       | 13 | Notes                                                                   | 21  |
| Image archive toolbar                        | 14 |                                                                         |     |
| Image archive toolbar / alarm simulation bar | 15 |                                                                         |     |
| Image archive status bar / connection window | 16 |                                                                         |     |
| Recorder buttons                             |    |                                                                         |     |

## Introduction and safety instructions

#### What do these operating instructions tell you?

These operating instructions provide you with all relevant information that you need in order to perform the tasks described in the table of contents quickly and easily.

You will find more detailed information about the respective screens online on your system if you press the F1 key or click the Help button.

#### Caution!

To avoid electrical shock, do not remove the cover. Leave all maintenance to qualified personnel.

#### Warning!

To avoid fire or electrical shock, never expose the device to rain or humidity.

#### Warning!

Installation should only be undertaken by qualified customer service personnel in accordance with all applicable electrical regulations.

#### Power connection!

Devices with or without power cords have voltage in the device as soon as the power cord is plugged into the outlet. However, the device is only ready for use if the power switch (ON/OFF) is on ON. If you unplug the power cable from the outlet, the voltage supply to the device is completely halted.

#### Note

It your are not able to accomplish some of the described steps of this manual, it may be that you don't have the rigth authority level. In this case please contact your authorized dealer.

#### Notes on cleaning

When cleaning the surface, be sure that you do not use any caustic or scrubbing cleansers and that no liquid gets inside the device.

The device may only be operated by trained persons! For security reasons and in order to avoid faulty operation, any authorization code required for operation should only be communicated to these persons.

| Service station: |  |
|------------------|--|
|                  |  |
| Telephone:       |  |

### Introduction to the system

When the computer is booted, the system runs automatically in the background and is able to respond to signals and record images. You must only log on if you wish to perform operating tasks. Only authorized users have access to operate the system, based on a password. Depending on your access privileges, with the user interface you can:

- -view live images for monitoring purposes and manually switch camera views
- open the image archive and retrieve, print, and delete saved images
- perform system configuration
- -perform an alarm simulation

You must log on to the system in order to commence operation.

After you have switched on the system and the live image screen appears, you will see a dialog box in the middle of the screen that invites you to log on.

#### **Password**

For the password, there are no restrictions as to the type and number of characters permitted.

You can change the password on the System menu.

#### Logging on

Enter your user name and password and confirm with **OK**. You are now on the live image.

The live image consists of the live image basic window, which is also displayed if no video station was selected or one or several connection windows

#### Changing users/logging off

On the System menu, you can change users or log off. During a change of user, the system continues to run in the background. This is recommended if you leave the system.

#### Exiting the system / ending the program

Select **System** from the menu bar and click **Exit system**.

#### Logon screen

| Log-on                                                              |                |
|---------------------------------------------------------------------|----------------|
| Your video system is<br>the background, You<br>for operating proced | can now log in |
| User name:                                                          |                |
| Password:                                                           |                |
| •                                                                   | ОК             |

## The basic live image window

#### **General information**

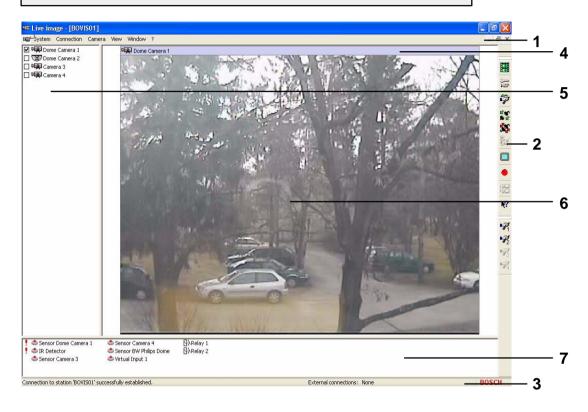

#### The basic live image window

- 1 Menu bar
- 2 Toolbar
- 3 Status bar

#### **Connection window**

- 4 Title bar of the connection window for the selected station
- **5** Display all configured cameras of the selected station
- 6 Display of selected camera images
- 7 Display of status of all configured alarm inputs of the selected station and re lay statuses

#### Display of several live images

You can display several live images, depending on the number of connected and configured cameras. The live images are always arranged automatically from left to right in consecutive rows.

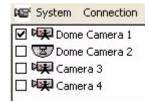

For each camera marked with a 🗹 , a live image is shown.

## The basic live image window

#### **General information**

Camera 1

✓ Camera 3

Camera 4

□ ♥果 Camera 3

Camera 1

Camera 1

Camera 2

Camera 3

Camera 4

☑ ☑ Dome Camera 2

☐ □ Camera 1 Camera deactivated

Camera activated: if you click this box, you can activate the camera and show the live image.

If several cameras are selected and activated with the left mouse button (highlighted in blue), these camera images can all be shown together. Click  $\square$  to show and hide the camera images.

If you click the Ctrl key and click the left mouse button on selected cameras, you can combine these into non-continuous camera blocks.

If you click the Shift key and click the left mouse button on the first and last selected cameras, you can create continuous blocks.

If you click this button (in the upper right corner), you will minimize (depending out the configuration) the basic window. This gives you the opportunity to look at the minimized images and to edit texts in the interface simultaneously.

Click to return to a full-sized image.

## The menu bar of the basic window in the live image

#### System

Image archive: change to the image archive change to the configuration trigger an alarm or other actions

Change user: log the user off and log on screen for new

user

Change password: change the password

Exit system: end the program (administrator)

#### Connection

Establish connection: establish connection via ISDN/network/

modem

Terminate connection: terminate connection via ISDN/network/

modem

Local connection: establish local connection (live image)

#### Camera

Camera switching: to the next camera selected with ✓ Image quality: image compression can be changed

save displayed

images: Activate and deactivate automatic saving

from all images displayed

#### View

Toolbar: on/off Status bar: on/off Alarm simulation bar: on/off

Full Screen mode: enlarges the image of the selected camera

to full-screen size

#### **Windows**

Tile: open windows are displayed next to one another Cascade: open windows are displayed overlapping one

another (cascading)

Arrange icons: icons can be deposited at the bottom of the window

Station X: all stations with a connection are displayed

#### ?

Help topics: calling up online Help

Info: Info about the system, e.g. version and

serial number

## Basic window toolbar / alarm simulation bar in live image

| Icon | Name                     | Explanation                                                                                                    | Icon                                            | Name                              | Explanation                                                                            |
|------|--------------------------|----------------------------------------------------------------------------------------------------|-------------------------------------------------|-----------------------------------|----------------------------------------------------------------------------------------|
|      | Image<br>archive         | Look at, search for, swap out or print saved images in local/remote archives.                                                                                                    | 铝                                               | Automatic<br>camera<br>switchover | Switchover of all cameras displayed.                                                   |
| PP   | Configuration            | Hardware, image saving, image transmission, and user settings.  Not active with integrated operating station.                                                                                     | <b>k</b> ?                                      | Help                              | If you place the mouse pointer over an object, you will receive help with that object. |
| Ş    | Alarm<br>simulation      | The configured alarm simulation buttons will be called up.                                                                                                    | <b>P</b>                                        | Alarm<br>simulation               | Buttons for the configured alarm simulation signals or other configured actions.       |
| ***  | Connect                  | with a remote station (network/ISDN/DSL/modem)                                                                                                    | The <b>ala</b><br>free-sta                      |                                   | par can be embedded in the toolbar or                                                  |
| **   | Terminate                | established connection will be terminated.                                                                                                    | Embe                                            | ~                                 | ırm simulation 1 triggered                                                             |
| ₹.   | Local<br>connection      | Connection will be established to the local system.                                                                                                    |                                                 |                                   | arm simulation 2 not triggered arm simulation 3 and 4 not configured                   |
|      | Full Screen<br>mode      | Enlarges the image of the selected camera to full-screen size.                                                                                                    | Free-s                                          | tanding                           |                                                                                        |
| •    | Save images<br>displayed | Activate, deactivate automatic saving of <b>all</b> images displayed. With simultaneous generation of a separate archive in the image archive with the name <computername>_normal.</computername> | <b>-</b> ₽ <sub>1</sub> <b>-</b> ₽ <sub>2</sub> | <b>1 1 1 1 1 1 1 1 1 1</b>        |                                                                                        |

## Basic window toolbar / connection window in live image

The **Status bar** (lowermost line of the screen) contains help information about the menu you are currently using. It shows the name of the remote station to which an external connection has just been established.

#### The **Title bar** contains:

- the window title with the name of the selected station and
- the buttons to minimize, maximize and close the window.
- Clicking minimizes the window and places it at the bottom edge of the screen.
- Clicking restores the window to normal size.
- Terminates the existing connection

#### Display of the existing / approved cameras

On the left side of the screen, you will find a list of the configured cameras.

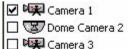

Existing / approved cameras will be displayed in live image.

#### he lower portion of the image displays all

Display of the configured alarm inputs

The lower portion of the image displays all configured alarm inputs.

! Sensor BW Philips Dome

Configured alarm inputs are displayed

in the live image

**>**:

Contact input or video motion detector of

a camera

Foyer card reader / barcode reader

Relay 1

on

Configured relay outputs can be activated and deactivated by clicking with the right

and deactivated by clicking wi

mouse button

#### Status display of the configured alarm inputs

The statuses of all configured alarm inputs are displayed as follows.

no icon Input is in standby

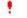

Input has triggered

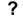

Input does not exist as hardware

### Control of a dome camera

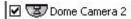

Configured dome camera

If a dome camera is configured, an arrow will appear in its live image if the user moves the mouse (variable speed) over the live image. With the left mouse button, you can control the camera in the direction of the activated arrow.

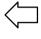

e.g. to the left

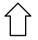

e.g. up

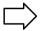

e.g. to the right

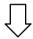

e.g. down

A magnifying glass appears in the middle of the screen. If you see a + sign, this means that you are zooming in on the image. If you see a - sign, the camera angle is getting larger.

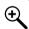

Zoom in: reduce camera angle (zoom in)

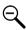

Zoom out: enlarge camera angle (zoom out)

#### Note

Depending where you place the mouse cursor you operate with a variable speed.

By clicking the right mouse button on the live image, you activate the following menu:

- Dome camera control
- Presets saved
- Macros saved

#### Dome camera control

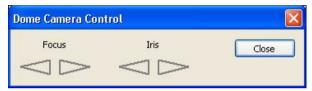

Here you can set the focus (sharp/ blurred) and aperture (open / close).

#### Presets saved

In the configuration, you can call up set camera positions here.

#### Macros saved

Call up saved camera commands. (Start/end macros).

#### Note

Presets and macros are to be configured in the set up in advance.

#### Please also use the online help

### The image archive of the basic window

#### Information about image archive

You can also use the Image archive menu to open and close live image display. It enables access to and searching in:

- local and remote video system image archives and
- existing files on hard disk or diskettes.

In the image archive you have the following possibilities:

- Start configuration (in addition to the image archive)
- Call alarm simulation
- Establish an ISDN, network or modem connection to a remote station (in addition to the connection to the local station); the remove archive tree is thus shown under the local archive tree
- Swap out saved images
- Print saved images
- Search for saved images

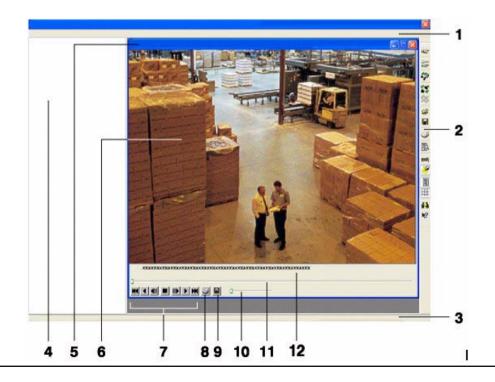

#### Basic live image window

- 1 Menu bar of the image archive basic window
- 2 Toolbar of the image archive basic window
- 3 Status bar of the image archive basic window
- 4 Tree structure of configured archives

#### Image display window

- 5 Title bar of saved image
- 6 Display of saved images
- 7 Recorder buttons for playing back saved images
- 8 Print the displayed image
- 9 Save images on drive or diskette
- 10 Set the playback speed
- **11** Scrollbars for setting image playback speed
- **12** Image information about the saved image e.g. date, time, camera no., image resolution, etc.

## The image archive of the basic window

#### Several archive images tiled

You can display several archive images next to one another (tiled), up to a maximum of 8. The archive images are always arranged from left to right consecutively and in a row. In each image, you can use the functions of the recorder buttons.

#### Selecting menu tree for archive images

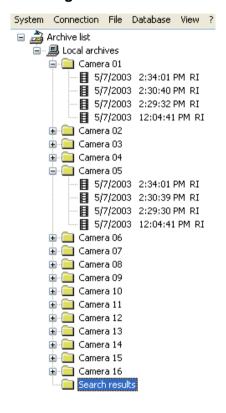

#### **Example of image archives**

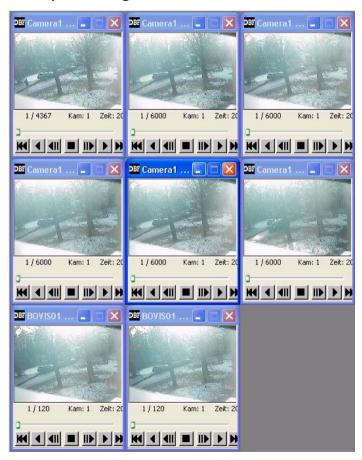

## Image archive menu bar

#### System

Live image: change to the live image Configuration: change to the configuration

Alarm simulation: trigger an alarm (depending on the

configuration)

Close image archive: close image archive basic window, return

to the live image

Exit system log off the system

#### Connect

Establish connection: establish connection via

network/ISDN/modem

Terminate connection: terminate connection via

network/ISDN/modem

#### File

Open: open files to compare images

Logbook: search for saved files

Print comment: enter a print comment about the

current cluster

Setup printer: vary the print image layout, setup

or selection of available printers

#### **Database**

Search dialog

(individual images): find images in archives

Search dialog

(Smart Search): the search dialog enables searching

for and finding images in which motion has

occurred

Update archive list: changes will be saved Database information: query about type, size, etc.

Show backup drive: show and select

Swap out backup: on external data medium

see also searching for archive images

#### View

Toolbar: on/off Status bar: on/off Alarm simulation bar: on/off Archive list: on/off

#### ?

Help topics: call up online Help

Info: Info about the system, e.g. version and

serial number

## Image archive toolbar

| Icon     | Name                | Explanation                                                                                                   | Icon     | Name                                  | Explanation                                                                              |
|----------|---------------------|----------------------------------------------------------------------------------------------------|----------|---------------------------------------|------------------------------------------------------------------------------------------|
| NET      | Live<br>image       | Switchover to live image display.                                                                             | <b>9</b> | Print                                 | The selected image can be printed with additional information.                           |
| 35       | Configuration       | Hardware, image saving, image transmission, and user settings.  Not active with integrated operating station. | 園        | Search<br>dialog<br>(single<br>image) | Search and find images in local or remote archives and their automatic saving.           |
| 9        | Alarm<br>simulation | Alarm simulation can be called up depending on the configuration.                                             | 100%     | Images in original size               | Possible display of the image in original size.                                          |
| ***      | Connect             | Establish a connection with a remote station via ISDN/network/modem.                                          | <b>9</b> | Image<br>information<br>on/off        | The display of image information can be deactivated in favor of a larger window display. |
| 35       | Terminate           | Established connection will be terminated.                                                                    |          | Archive<br>list on/off                | Display of the archive list can be deactivated.                                          |
| <b>*</b> | Open                | Image archives located on hard disk or diskette can be opened and displayed.                                  | FFF      | Arrange all windows                   | Automatically arranges all windows.                                                      |
|          | Save as             | Selected images can be swapped out on hard disk or diskette.                                                  | 43       | Help topics                           | Call up online Help                                                                      |
|          |                     |                                                                                                    | Ν̈́S     | Help                                  | Help for image archive                                                                   |
|          |                     |                                                                                                    |          |                                       |                                                                                          |

## Image archive toolbar / alarm simulation bar

| Icon       | Name                | Explanation                                                                      |
|------------|---------------------|----------------------------------------------------------------------------------|
| <b>P</b> 1 | Alarm<br>simulation | Buttons for the configured alarm simulation signals or other configured actions. |

The **alarm simulation bar** can be embedded in the toolbar or free-standing.

#### Embedded

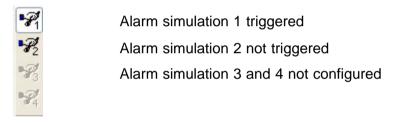

Free-standing

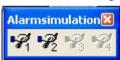

## Image archive status bar / connection window / recorder buttons

The **Status bar** (lowermost line of the screen) contains help information about the menu you are currently using. It shows the name of the remote station to which an external connection has just been established.

#### The **Title bar** contains:

- the window title with the name of the selected station and
- the buttons to minimize, maximize and close the window.
- Clicking minimizes the window and places it at the bottom edge of the screen.
- Clicking restores the window to normal size.
- Terminates the existing connection

#### Display of configured archives

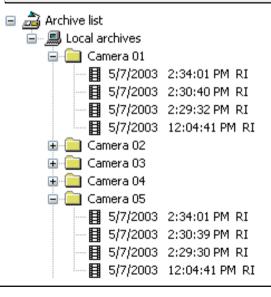

On the left side of the screen, you will find a list of the configured archives.

#### The recorder buttons

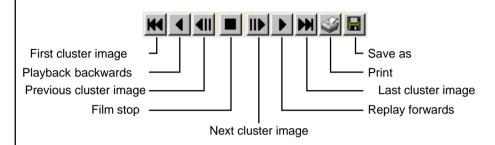

Changes the playback speed.

Jumps ahead within the images of a cluster.

show detected cells

This information (detected motion in the image) is only available for images that were recorded with activated motion detection function.

Example: movement in image

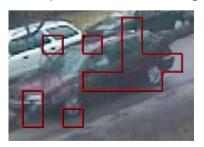

-16 -

## Looking at, printing, saving, swapping out, and deleting archive images

You are now on the live image means you are logged into the system.

### archive images

- **Looking at** 1. From the **System** menu, select the **Image** archive command. The image archive will be opened.
  - 2. Open the archive by clicking in front of the archive name.
  - 3. Double-click on the first entry of the relevant day. You will see the first image of the saved film sepuence.
  - 4. Let the film run ventually reduce the playback speed. To do this, use the recorder buttons at the bottom of the image window.

## images

- **Print archive1**. Use the recorder buttons to navigate to the images that you would like to print. Keep in mind that you can only print the image that is currently displayed on the screen.
  - 2. If necessary, change the format on the File/Setup printer menu and on the File/Print comment menu, enter a comment about the cluster. This note will only be printed in panel format.
  - 3. Click the **Print** icon, which you will find at the buttons of the image window.

#### Save archive images

Use the recorder buttons to navigate to the images that you would like to save. Keep in mind that you can only save the image that is currently displayed on the screen.

Click on the Save icon, which you will find at the bottom of the image window and on the Save as dialog box, enter the file name with the ending .jpg. Saving will occur without any additional image information!

or with the ending HTML (recommended). Saving occurs with additional image information!

#### Swap out archive images

- 1. Your backup drive must be connected. If not, please connect it.
- 2. From the **Database** menu, select the command **Show backup drive**. A dialog box for selecting the backup drive appears.
- 3. On the **Selection backup drive** dialog box, click on the drive. Confirm with OK.
- 4. From the **Database** menu, select the Swap out backup command. A dialog box for searching the archive will open.
- 5. Enter the archive to be swapped out and if necessary, additional criteria, and click the Search button.

The system will search.

- 6. Enter the backup archive name and confirm with OK.
- 7. On the **Database** menu, deactivate the command Show backup drive.

#### Delete archive images

Before exiting the system, make sure there is sufficient storage space, e.g. by deleting. If you click the left mouse button on the relevant cluster and then click the right mouse button, you will delete it.

#### Attention:

Some backup drives may only be removed or connected when DiBos is switched off! For details, read the manual for your backup drive.

### Deleting archives / searching for archive images and additional data

#### You are now on the live image

# Deleting old search results

- From the System menu, select the Image archive command. The image archive will be opened.
- 2. On the archive tree, click on the + sign in front of the archive. The archive will be opened, the image clusters will be shown.
- 3. Select the clusters to be deleted in the archive by clicking with the right mouse button and selecting the

**Delete** command from the menu that opens. You will see another confirmation box.

4. Confirm the deletion with Yes.

#### Image search for additional data

- From the **Database** menu, select the **Search (single images)** command. A dialog box for searching the archive will open.
- Enter the search criteria and/or the archives to be searched and click the **Search** button.
   The images found will be saved in the local archive **Search results**.
- 7. The images found in the search results archive can be looked at, printed, saved, and swapped out.

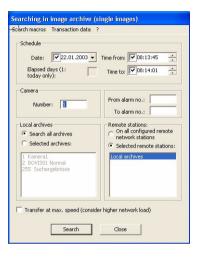

## Search dialog (single images)

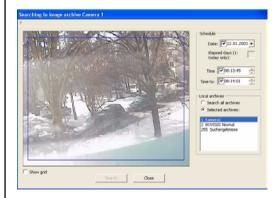

#### Note

This function is only working for images which one record through the internal motion detection, not for continously recorded images.

## Search dialog (motion information)

For a targeted search, an image selection can be displayed on the camera image. If you click the left mouse button, you will see a (+) sign. You can set several selections next to one another or individually. If you click the right mouse button, you will see a (-) sign. Now you can modify or remove image selections. Enter the search criteria and click Search.

## Connecting backup drive and / swapping out archive images on diskette

#### Saving saved archive images on diskette

# Saving archive images (single images)

- 1. Carry out steps 1 4 under **Looking at** saved archive images.
- (single images) 2. Use the recorder buttons to navigate to the images that you want to save. Keep in mind mind that you can only save the image that is currently displayed on the screen.
  - 3. Click on the Save icon, which you will find at the bottom of the image window and on the Save as dialog box, enter the file name with the ending .jpg.

#### Connecting a backup drive

# Connect backup drive

- Exit DiBos from the System menu with the Exit DiBos command. You must have administrator authorization to do this.
- 2. Switch the computer off.
- 3. Connect the backup medium.
- 4. Switch the computer on and log on.

#### Swapping out saved archive images on a backup drive

#### **Images**

- 1. Your backup drive must be connected. If not, see **Connecting a backup drive**.
- 2. From the **System** menu, select the **Image archive** command. The image archive will be opened.
- 3. From the **Database** menu, select the **Show backup drive** command. A dialog box for selecting the backup drive appears.
- 4. On the **Select backup drive** dialog box, click on the drive. Confirm with **OK**.
- 5. From the **Database** menu, select the **Swap out backup** command. A dialog box for searching the archive will open.
- Enter the archive to be swapped out and, if necessary, additional criteria and click **Search**. The system will search.
- 7. Enter the new backup archive name and confirm with **OK**.
- 8. On the **Database** menu, deactivate the command **Show backup drive**.

## Formatting a CD

Call up the taskbar. It is located below your status bar. If it is not shown, call it up with the keyboard using the Windows key. You will find the CD icon on the right side of the taskbar. Click on the dialog box for the desired action and confirm. Formatting (CD RW) can take up to 20 minutes. Bosch recommends using CD-R discs as they do not require as long of a formatting time.

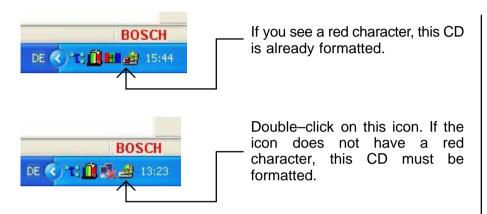

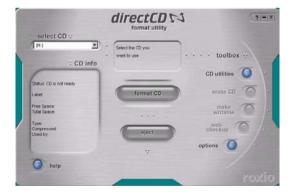

After you double-click, this dialog window will be activated. Place a blank CD in the drive and click**Format CD.** 

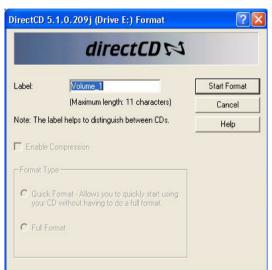

Enter a name. Continue with **Start format**. The CD is formatted.

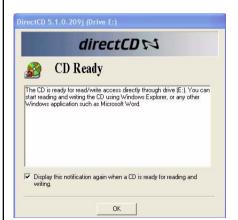

The CD is ready for read/write access. Confirm with **OK** 

## Formatting a CD

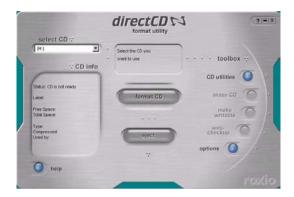

If you want to eject the CD, click the **Eject** button.

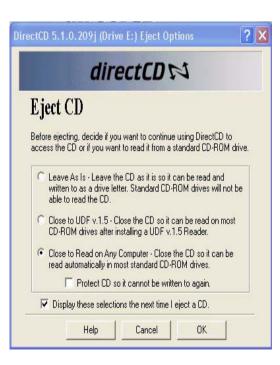

Click next to one of the options and confirm with **OK**.

### Swapping out data on CD

Change from the live image to the image archive. Proceed as follows:

- Place a formatted CD in the drive

From the **Database** menu,

- select
- Show backup drive and confirm

From the **Database menu**,

- select Swap out backup
- the **Search in image archive** dialog box will appear

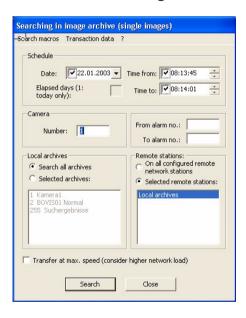

Enter the **Date, Time, Camera no.** and the **Remote station**. Click search.

- The name of the backup archive will be shown
- Confirm or change archive name and confirm
- The **Remote backup storage** dialog box will appear
- Data will be swapped out
- Wait until the search procedure has ended
- Click Finish

From the **Database** menu, click **Show backup drive** 

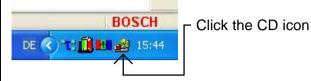

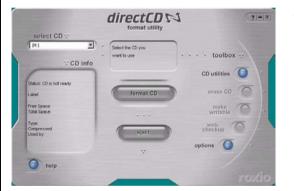

click **Eject** 

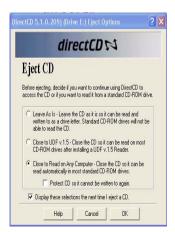

Select the corresponding option and confirm with **OK**The CD is ejected

### **Alarm simulation**

If alarm simulation signals are configured, you will be able to see this from the buttons shown (see alarm simulation bar) and from whether the **Alarm simulation** element is active on the **System** menu.

If you select alarm simulation, a dialog box in which you can trigger alarms for a maximum of four detectors will appear. Another click on the alarm button will cancel the simulation.

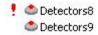

The alarm is represented on the simulation detector (connection window) by a red exclamation point.

A second possibility for alarm simulation is to use the alarm simulation bar.

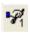

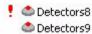

To carry out an alarm simulation, click on the corresponding simulation button. Thus the color of the button changes and the alarm is represented on the simulation detector (connection window) by a red exclamation point.

### Connection with a remote station

#### Incoming alarm connection

You are on the live image view of an image receiver

Automatic connection established by a remote station on alarm

On alarm, an external station automatically establishes image transmission to your system and the images transmitted can be saved automatically by the receiver in the archive <a href="Remote station">Remote station</a> Alarm.

Camera selection for external station

Activating/ deactivating/ saving on the image receiver Click on the icons for the individual cameras to see their images.

On the **Display** menu, you can display several cameras per remote station simultaneously. During image transmission, you can cancel image saving. This can be useful if no relevant procedures are running and you wish to save storage space in your archive.

In this case, deactivate by clicking

- Save received images on the Camera menu or
- the icon on the right-hand side of the screen red circle).

Note: Deactivating the saving process relates only to the current signal. A new signal is saved automatically.

If saving should be continued, activate it by clicking

- -the **Save received images** command from the **Camera** menu or
- the icon on the right-hand side of the screen. On the Connect menu, click the command and confirm the query as to whether you really want to disconnect with **Yes**.

#### Disconnect

#### Connection with a remote station

Looking at live images, performing control procedures on a remote station

#### You are now on the live image

**Establish** From the **Connection** menu, select the

**Connection** command.

The Connection dialog box opens. Select the desired connection type, e.g.

ISDN/network.

Click on the remote station in the list box and

confirm with **OK**.

The connection to the remote station is

established.

**Select** In the image window, on the icons for the individual cameras to see their images. On the

Display menu, you can display several cameras

per remote station simultaneously.

From the **Camera** menu, select the **Camera switchover** command.

The Automatic camera switchover dialog box opens.

In the dialog box, specify the cameras that should be affected by the switchover. If necessary,

consult the online Help.

Control relay outputs

From the **Relay** menu, select the **Relay...** command. The relay output is controlled (e.g. light on). Clicking the command again will reset the

control procedure.

**Disconnect** On the Connect menu, click the **Disconnect** 

command and confirm the query as to whether you

really want to disconnect with Yes.

## Searching for and looking at archive images from the remote station

Search for

| Y | ou | are | now | on | the | live | image |
|---|----|-----|-----|----|-----|------|-------|
|---|----|-----|-----|----|-----|------|-------|

Select

remote station

|                    | •                                                                                                    |
|--------------------|----------------------------------------------------------------------------------------------------|
| Open image archive | From the <b>System</b> menu, select the <b>Image</b> archive command. The image archive will be                                                         |
|                    | opened.                                                                                                    |
| Establish          | From the <b>Connection</b> menu, select the                                                                                                    |
| connection         | establish connection command.                                                                                                    |
|                    | The <b>Connection</b> dialog box opens.                                                                                                    |
|                    | Select the desired connection type, e.g.                                                                                                    |
|                    | ISDN/network/modem                                                                                                    |
|                    | Click on the remote station in the box and                                                                                                    |
|                    | confirm with <b>OK</b> . The connection to the remote station is established. In the archive tree, the archives of the remote station will appear under |
|                    | its name.                                                                                                    |

images on Search dialog (single images) command. A the remote dialog box for searching the archive will open. station Enter the search criteria and/or the archives to be searched and click the Search button. The images found will be saved on your system in the <Remote station> Search archive. Looking at Open the archive by clicking on the symbol archive in front of the archive name. images of Double-click on the relevant entry. You will see the first image of the saved film sequence. the remote Let the film run. To do this, use the recorder station buttons at the bottom of the image window. Disconnect On the Connection menu, click the **Disconnect** command and confirm the query as to wheter you really want to disconnect with Yes.

From the **Database** menu, select the

to particular archives.

## Notes

**BOSCH** 

Bosch Security Systems 850 Greenfield Road, Lancaster, PA 17601 Phone: 800-326-3270, Fax: 717-735-6560

614-4.998.137.631

Edition: 2

Status: February 03